This document reviews the significant enhancements to DentaLab for QuickBooks (DQB) in the 2021 April Release 1.66 based on requests and suggestions from users of the system as well as our technical support staff.

## **DQB New Menus for Standard Version**

Several of the current menus for the standard DQB version had become very long. A new design has been created to have subcategories under the long menus that lead to a submenu with corresponding options.

This new design also features these new capabilities:

You can select a FAVORITES set for your most frequently used options.

At the top of the main menu will be FAVORITES and GUIDANCE with drop down menus.

From SHOW FULL MENU, you have the ability to hide options that the user/login does not plan to use.

NOTE: There is a white paper available to provide full documentation on the new menu.

## **DQB Daily Schedules in Pane Views**

DQB standard has had two graphic presentations for the work schedules, one for the Master Schedule in which the selected work center calendar is presented and the other for the Weekly Schedule that lists all work centers for the week.

To CASES/Schedules has been added a Daily Schedule that will introduce the new technology of pane presentation and greater versatility.

The Scheduled Case Item date will be initialized to the current date. To select another date, you can use click the graphic calendar to the left. Along with selected date, the program would show the day of the week.

The default criteria would be:

- All Work Centers
- All Technicians
- Open/In Lab Case Status

You can limit the presentation:

- Select one work center from the list
- Select one technician from the list
- Select one or more case statuses: Open/In Lab, Out for Try-In, Prebooked, Finished

You can choose to:

- Hide Completed
- Hide Currently Scheduled

Above each set of panes will be the Work Center. The graphic will show 3 panes for each row.

The pane for each selected case item in the daily schedule graphic will include:

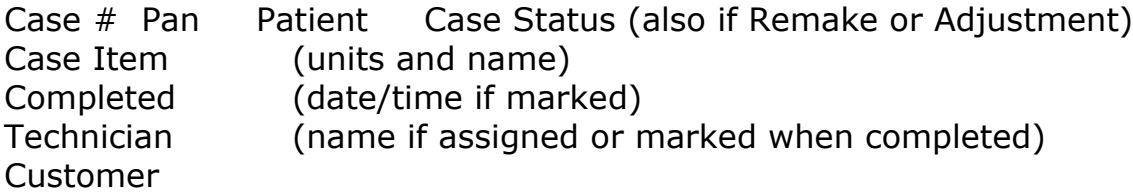

As you navigate through dates using the arrows, in the left frame will be unit counts by work center and at the top will be unit counts by status.

To view/edit the case item, right click in its pane. The ability to edit will be based on the permission for the user role/login. The edits will be the same as those in the master and weekly schedules.

## **Reports: Cases by Schedule Date – Sequence Choice**

For the criteria for each report, the left column provides selection choices by work center, technician and quality control. To the right will be two choices for sequencing from low to high within the selection and date:

Case #

Pan Code

These choices will be available for both the summary and detailed versions of each report.